# Hercules Muse Pocket configuration for Virtual DJ (Windows).

This document will explain how to configure your Hercules Muse Pocket USB soundcard so that it can perform properly with Virtual DJ.

The following subjects will be covered:

- Installation
- Windows Vista / 7 configuration
- Speakers and headphone connections
- Virtual DJ configuration

Before we start, we need to identify your model:

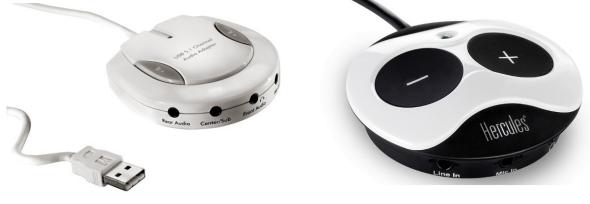

Muse Pocket LT

Muse XL Pocket LT3

# INSTALLATION

The **Hercules Muse Pocket LT** doesn't require the installation of any specific drivers. Simply connect it to a USB port of your computer, and Windows will automatically recognize and install generic drivers that will allow you to use the Muse Pocket LT with any multimedia applications.

The **Hercules Muse XL Pocket LT3** requires the installation of drivers specific to your operating system version. Since drivers are constantly evolving, the drivers on your installation CD-ROM may not be the very latest version. Please visit the Hercules support website (<u>http://ts.hercules.com</u>) to verify whether new drivers are available.

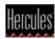

## Windows Vista / 7 configuration

Once your soundcard is correctly installed, it needs to be configured so that all outputs will be accessible in Virtual DJ. You can do this from Windows audio properties:

- Right-click on **Mixer** Icon in the task bar (near the clock)
- Select Playback Devices

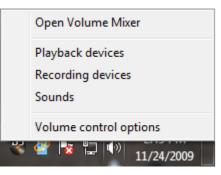

| 0 | Speakers<br>2- High Definition Audio Device<br>Not plugged in               |  |
|---|-----------------------------------------------------------------------------|--|
|   | Digital Output Device (SPDIF)<br>2- High Definition Audio Device<br>Working |  |
| 0 | Speakers<br>2- USB Audio<br>Working                                         |  |
|   |                                                                             |  |
|   |                                                                             |  |

Many devices may be available. The **Muse Pocket LT** will appear as **USB Audio**, while the **Muse Pocket LT3** will appear by name.

Highlight the Muse Pocket, then, click **Configure.** This will launch the **Speaker Setup** wizard.

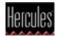

| Speaker Setup                                                                                                    |                                     |
|----------------------------------------------------------------------------------------------------|-------------------------------------|
| Choose your configuration<br>Select the speaker setup below that is most like<br>the configuration on your computer.<br>Audio channels:<br>Stereo<br>5.1 Surround |                                     |
| ▶ Test                                                                                                    | Click any speaker above to test it. |
|                                                                                                    | Next Cancel                         |

Select 5.1 Surround Audio channels and click on Next.

| Speaker Setup                                                                                                    |                                     |
|----------------------------------------------------------------------------------------------------|-------------------------------------|
| Customize your configuration<br>Check the boxes below to indicate which<br>speakers are present in your surround<br>configuration.<br>Optional speakers:<br>Center<br>Subwoofer<br>Side pair<br>Rear pair |                                     |
|                                                                                                    | Click any speaker above to test it. |
|                                                                                                    | Next Cancel                         |

Proceed through the following steps, checking all available boxes each time, until the configuration is complete.

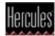

# Speakers and headphone connections

Next, proceed to connecting your speakers and headphone to the Muse Pocket.

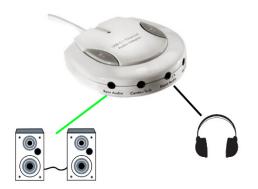

## Muse Pocket LT:

- Connect your speakers to the **REAR** audio output.
- Connect your headphone to the **FRONT** audio Output.

Muse XL Pocket LT3:

- Connect your speakers to the **REAR** audio output.
- Connect your headphone to the **FRONT** audio Output.

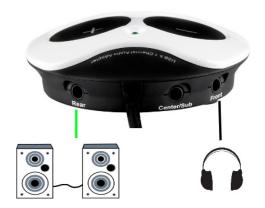

**Important:** <u>DO NOT</u> connect your headphone to the dedicated headphone output, as this will prevent all other outputs from working.

A note regarding 5.1 speakers systems:

- Only connect the FRONT (often coloured green) connector to the soundcard.

- Your system will probably need to be configured in **SURROUND** mode so that the sound can be heard on all speakers (Consult the speaker's user manual for more details).

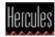

## Virtual DJ configuration

The last remaining step is to configure Virtual DJ to use your soundcard.

Be sure to know exactly which version of the software you are using as the interface and terms may vary. The procedure however is essentially the same.

Settings

Virtual DJ v4.x or 5.x

Virtual DJ LE:

- DJ Control Steel - DJ Control MP3

In the **Sound Setup** tab, the configuration should look like this:

Inputs: None

Outputs: Headphone

Sound card(s): 4.1 card

| Inputs :        |                       | <u>-</u>           |                |   |
|-----------------|-----------------------|--------------------|----------------|---|
| Outputs :       |                       | 9 J -              |                |   |
| Sound card(s) : | 4.1 CARD              | - outi<br>- outz - |                |   |
| Sound car       | rd : Speakers (2-US   | B Audio)           | •              |   |
|                 |                       |                    |                |   |
| Output channe   | ls : Master : Rear ou | tput / Headphones  | : Front output | _ |

Then for the 2 sub-menus:

Sound card: USB audio / Muse Pocket LT3

Output channels: Master: Rear output/ headphones: Front output

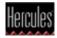

### Virtual DJ v6.x

### Virtual DJ LE:

- DJ Control MP3 e2

| Inputs :     |            | -            |                                |      |
|--------------|------------|--------------|--------------------------------|------|
| Outputs :    | HEADPHONES | Master : Lef | t chan / Headphones : Right ch | an 💌 |
| Sound card : |            | лтı<br>лта т | - USB Audio)                   | •    |
|              |            | Аррју        | 1                              |      |

In the **Sound Setup** tab, the configuration should look like this:

#### Inputs: None

Outputs: Headphone > Master: Rear output/ headphones: Front output

Sound card(s): 4.1 card > USB audio / Muse Pocket LT3

The configuration is now complete. The Hercules Muse Pocket USB soundcard is now ready to be used with Virtual DJ.

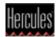